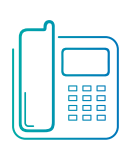

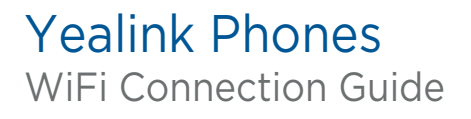

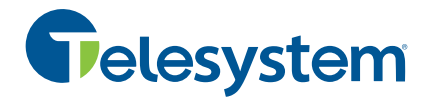

Yealink phones with integrated WiFi or using a WiFi USB Dongle can connect to a wireless network if WiFi is available within the area.

## Activating the WiFi Mode

You can activate the WiFi mode to connect your phone to an available wireless network.

Some models of phones, you need to use the WiFi USB dongle to activate the WiFi mode. When you insert the dongle into the USB port on the back of the phone, you can directly activate the WiFi according to the phone screen prompt.

## **Procedure**

- 1. Go to **Menu>Basic>Wi-Fi.** On the T53W/T53 phones, go to **Menu>Settings>Basic Settings>Wi-Fi.**
- **2.** Select **On** from the **Wi-Fi** field.
- **3.** Select **Save**. *The phone scans the available wireless networks in your area.*

## Connecting to the Wireless Network

After you have activated the WiFi mode, you can connect the phone to the wireless network.

## Connecting to an Available Wireless Network Manually

When you enable the WiFi mode, the phone is automatically connected to the saved wireless network, you can also connect it manually.

#### **Before You Begin**

Get the password of the wireless network from your system administrator. Make sure that the WiFi mode is activated on the phone.

#### **Procedure**

**1.** Go to **Menu>Basic>Wi-Fi.**

On the T53W/T53 phones, go to **Menu>Settings>Basic Settings>Wi-Fi.**

- **2.** (Optional) To research the available network, select **Scan**.
- **3.** Highlight the desired wireless network and select **Connect**. On the T57W phones, tap the desired wireless network to connect or tap  $\Rightarrow$  **Connect.**
- 4. Enter the password in the **Password** field.
- 5. Select **Enabled** from the **Show Password** field to make the password visible.
- 6. Select **OK.**

## Connecting to the Wireless Network Using WPS

The WiFi Protected Setup (WPS) provides simplified mechanisms to configure secure wireless networks which can automatically configure a wireless network with a network name (SSID) and strong WPA data encryption and authentication.

There are two supported methods in the WIFi protected setup:

- **Push Button Configuration (PBC):** The user simply must press the WPS key on both the phone and gateway/router to connect.
- **Personal Identification Number (PIN):** The user enters the PIN generated randomly by the phone on the gateway/router to connect.

### **Before You Begin**

Make sure that the WiFi mode is activated.

#### **Procedure**

1. Go to **Menu>Basic>Wi-Fi.**

On the T53W/T53 phones, go to **Menu>Settings>Basic Settings> Wi-Fi.**

- **2.** Do one of the following:
	- Select **WPS>WPS** (On the T57W phones, tap **WPS**) to use the PBC method, then long press the WPS key on your gateway or router. *Once the WPS setup has completed successfully, the phone screen will prompt "Connect Success.".*
	- Select **WPS>WPS-PIN** (On the T57W phones, tap **WPS-PIN**) to use the PIN method, then log into your gateway or router's web interface, and configure it to search the clients. For more information, refer to the documentation from the gateway or router manufacturer.

*Once WPS-PIN setup has completed successfully, the web interface of the gateway or router will prompt that the connection is successful.*

#### Adding a Wireless Network Manually

If SSID broadcast on your gateway or router is disabled, the wireless network might not appear in the scanning results. In that case, you must manually add a wireless network.

The phone can store up to 5 connected wireless networks.

#### **Before You Begin**

Get the available wireless network information from your system administrator. Make sure that the WiFi mode is activated.

#### **Procedure**

1. Go to **Menu>Basic>Wi-Fi.**

On the T53W/T53 phones, go to **Menu>Settings>Basic Settings>Wi-Fi.**

2. Highlight **Known Network(s)** and select **Add**.

On the T57W phones, tap **Add.**

- 3. Do the following:
	- Select **None** from the **Security Mode** field**.**
	- If you select **WEP, WPA/WPA2 PSK,** or **WPA3-Personal** from the **Security Mode** field, enter the desired password.
	- If you selected **802.1x EAP** from the **Security Mode** field, select the desired EAP method and enter the desired values in the corresponding fields.
	- Select **Save**. *The connected wireless networks will be saved to the Known Network(s) list.*

## Viewing the Wireless Network Information

You can view the wireless network information (for example, Profile Name, SSID or Signal Strength) when the WiFi mode is activated.

## **Procedure**

1. Go to **Menu>Basic>Wi-Fi>Wi-Fi Status.**

On the T53W/T53 phones, go to **Menu>Settings>Basic Settings>Wi-Fi>Wi-Fi Status**.

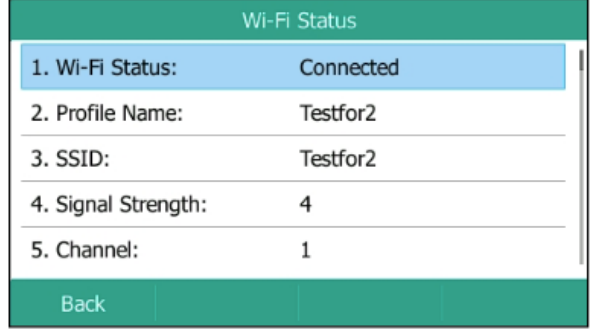

# Managing the Saved Wireless Network

You can edit, re-order and delete the saved wireless network.

Once the phone has been connected to a wireless network successfully, this wireless network profile will be saved in **Known Network(s)** list. Next time you activate WiFi mode, the phone will be automatically connected to the wireless network which has the highest priority (the top one).

Up to 5 wireless network profiles can be saved in **Known Network(s)** list. If you want to add a new one when the phone has already saved 5 wireless network profiles, delete an older one before adding.

## **Procedure**

1. Go to **Menu>Basic>Wi-Fi>Known Network(s).**

# On the T53W/T53 phones, go to **Menu>Settings>Basic Settings>Wi-Fi>Known Network(s)**

2. Select **Option**.

On the T57W phones, tap  $\dddot{\cdots}$ .

- 3. Do one of the following:
	- Select **Edit** to edit the wireless network profile and select **Save**.
	- Select **Move Up** or **Move Down** to change the priority of the wireless network.
	- Select **Delete** or **Delete All** to delete the saved wireless network profile**.**

# Disconnecting the Wireless Network Connection

When you no longer want to connect to the current wireless network, you can disconnect it. **Procedure**

- 1. Go to **Menu>Basic>Wi-Fi** On the T53W/T53 phones, go to **Menu>Settings>Basic Settings>Wi-Fi.**
- 2. Select **X Available Network(s)** (X represents the number of available networks).
- 3. Highlight the connected wireless network and select **Disconnect**.

On the T57W phones, tap the connected wireless network or tap  $\overline{\mathbb{O}}$  > Disconnect.

Tip: **You can also disconnect the wireless network when deactivating the WiFi mode.**

# Deactivating the WiFi Mode

You should deactivate the WiFi mode when you need to connect your phone to the wireless network.

## **Procedure**

- **1.** Go to **Menu>Basic>Wi-Fi.** On the T53W/T53 phones, go to **Menu>Settings>Basic Settings> Wi-Fi.**
- **2.** Select **Off** from the **Wi-Fi** field.
- **3.** Select **Save**.

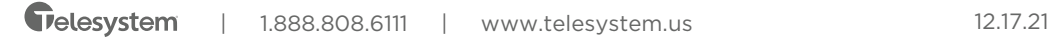